# Rejestracje w USOSweb - deklaracja kierunku DSL

# Informacje ogólne dotyczące wszystkich tur rejestracji

Deklaracja kierunku dostępna jest na stronie: <https://usosweb.sgh.waw.pl/>

Po zalogowaniu należy przejść do zakładki **DLA STUDENTÓW**, w której odbywają się wszelkie działania dotyczące rejestracji.

W zależności od specyfiki danej tury korzysta się z:

- **Kalendarza** (pokazuje dla danego studenta wszystkie dostępne rejestracje), z którego przechodzi się do właściwej tury zapisu na: zajęcia, seminarium, kierunki studiów (tylko DSL).
- **Koszyka** (pokazuje przedmioty, na które w danym momencie jest zapisany student).
- **Planu zajęć** (poza aktualnym planem studenta, na bieżąco pokazuje zmiany wprowadzane w przedmiotach podczas rejestracji).

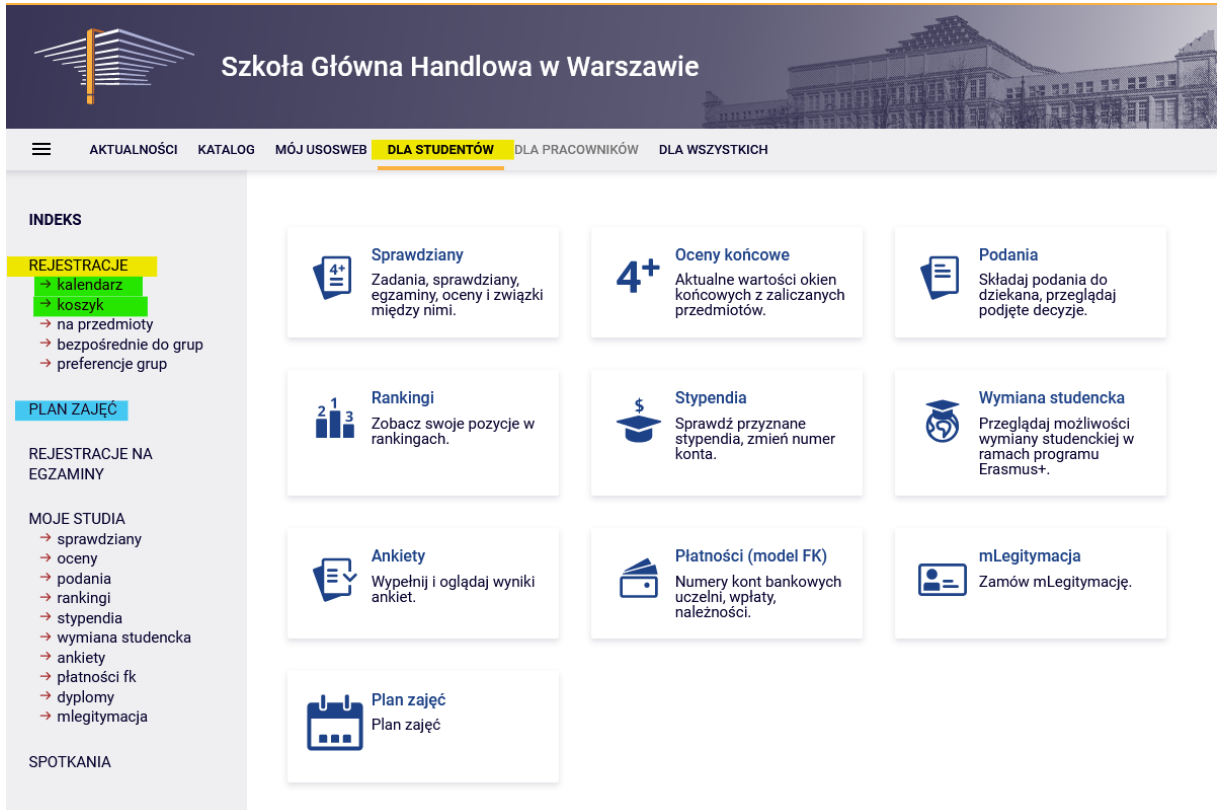

## Deklaracja kierunku

Po wybraniu zakładki **DLA STUDENTÓW** należy przejść do **Kalendarza**:

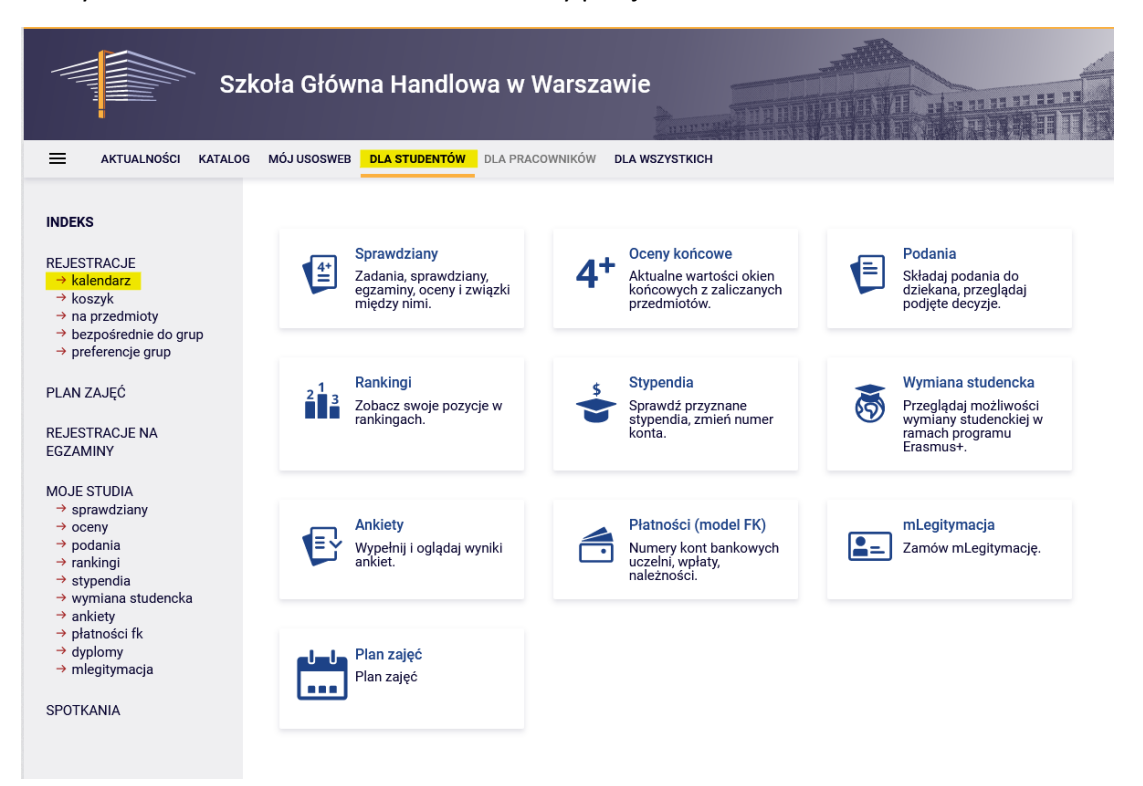

W kalendarzu rejestracji będzie dostępna **Deklaracja kierunku** (deklaracja odbywa się oddzielnie dla każdego trybu studiów):

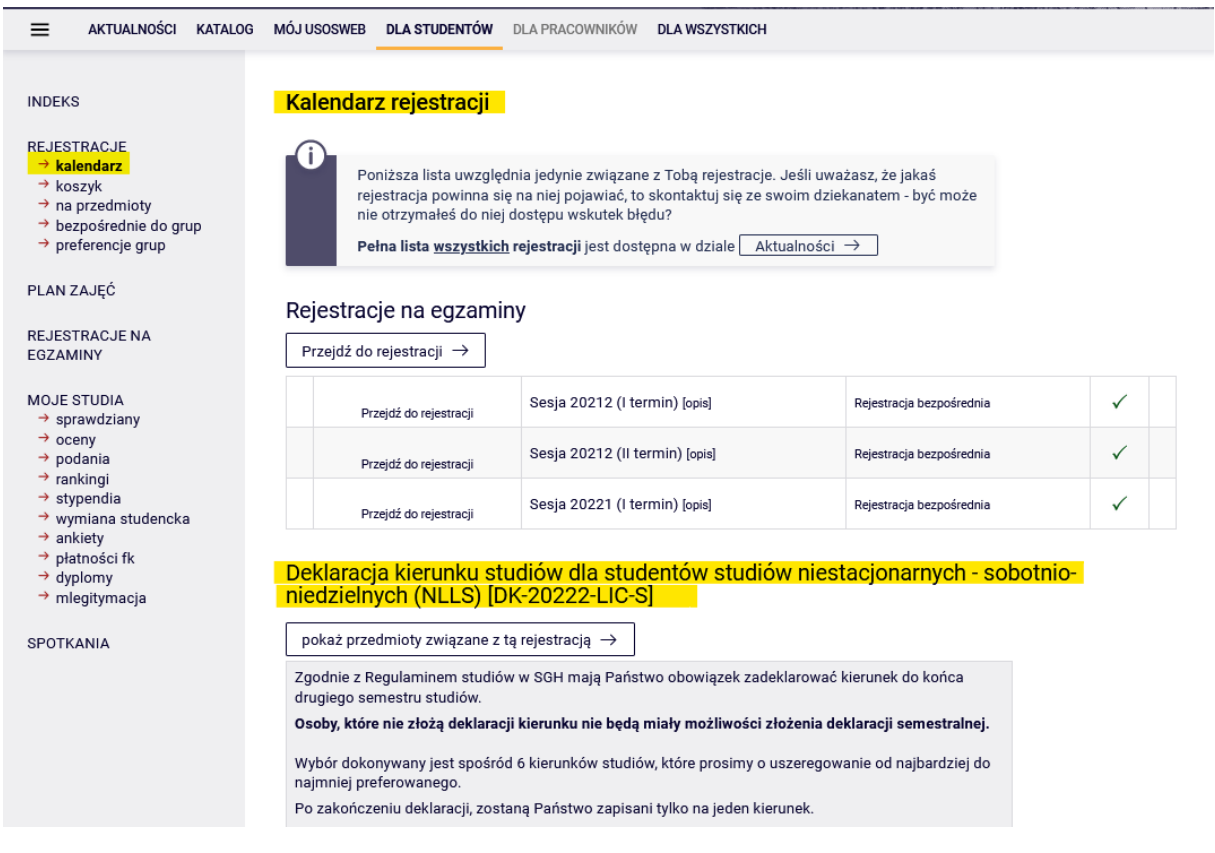

Wybranie opcji **Przejdź do rejestracji** umożliwi wskazanie kierunku (kierunek jest wybierany jako przedmiot tej rejestracji), a rejestracja przebiega w formie prośby o przyjęcie na dany kierunek. Deklaracja kierunku studiów dla studentów studiów niestacjonarnych - sobotnioniedzielnych (NLLS) [DK-20231-LIC-S]

pokaż przedmioty związane z tą rejestracją $\rightarrow$ Zgodnie z Regulaminem studiów w SGH mają Państwo obowiązek zadeklarować kierunek do końca drugiego semestru studiów Osoby, które nie złożą deklaracji kierunku nie będą miały możliwości złożenia deklaracji semestralnej. Wybór dokonywany jest spośród 7 kierunków studiów, które prosimy o uszeregowanie od najbardziej do najmniej preferowanego. Po zakończeniu deklaracji, zostaną Państwo zapisani tylko na jeden kierunek. Preferencje kierunków mogą Państwo dowolnie zmieniać aż do zakończenia tego etapu deklaracji. Po zamknieciu zapisów nie bedzie możliwości edycji dokonanych wyborów. Ewentualne zmiany będą możliwe zgodnie z odpowiednią instrukcją dziekana, dostępną na stronie dziekanatu. W przypadku nieuruchomienia kierunku o najwyższym priorytecie, zostaną Państwo wpisani na uruchomiony kierunek z kolejnych pozycji preferencji. Kierunek uruchamiany jest, zgodnie z decyzją Rektora, na podstawie liczby zgłoszeń studentów Nie ma górnego limitu na kierunku, więc każda osoba, która zadeklaruje uruchomiony kierunek będzie go realizowała w toku studiów. → <mark>Przejdź do</mark><br>rejestracji Rejestracja limitowana z<br>Nadawaniem priorytetów w trakcie, 13 dni do zakończenia Deklaracja  $Q$   $\Box$   $\checkmark$ 2023-04-13 10:00 - 2024-04-17 10:00 nadawaniem priorytetów [opis] kierunków - I tura **7mień** priorytety

#### Widok po przejściu do **rejestracji**:

#### Przedmioty w rejestracji<br>Deklaracja kierunku studiów dla studentów studiów niestacjonarnych - sobotnio-niedzielnych (NLLS) DK-20231-LIC-S ← wróć do kalendarza rejestracji ELTRY Pokaż tylko przedmioty prowadzone w jezyku- $\Box$  Pokaż przedmioty podstawowe  $\Box$  Pokaż przedmioty kierunko Pokaż przedmioty do wyboru związane z kierunkiem □ Pokaż przedmioty wymagane na następny semestr Pokaż przedmioty swobodnego wyboru □ Pokaż przedmioty dedykowane dla mojego programu Szukai przedmiotu po kodzie: Szukaj przedmiotu po nazwie: Pokaż tylko te przedmioty, na które mogę się rejestrować  $\overline{z}$ .<br>Suj □ pokazuj grupy przedmiotu w kolumnie<br>□ pokazuj skrócony opis przedmiotu pod przedmiotem<br>■ pokazuj cykle i koszyki rejestracyjne □ dodatkowe informacje o rejestracji i zajęciach ○ Zrnień ustaw  $\boxed{|\langle \rangle|}$  Elementy 1..7 z 7  $\boxed{>}$   $\boxed{>}$   $\boxed{>}$   $\boxed{>}$   $\boxed{>}$   $\boxed{>}$ Nazwa przedmiotu  $\mathord{\rightharpoonup}$ od przedmiotu NLLS-EKO Ekonomia  $\circledcirc$  Strona przedmiotu $\rightarrow$  $\begin{array}{ccc}\n\mathbf{L} & \mathbf{H} & \mathbf{H} \\
\mathbf{L} & \mathbf{H} & \mathbf{H}\n\end{array}$ Á NLLS-FIR Finanse i rachunkowość  $\hat{\mathcal{A}}$

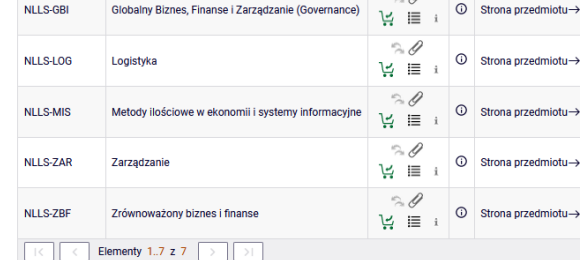

Zapis na przedmiot (kierunek) jest możliwy poprzez wybranie ikony zielonego koszyka:

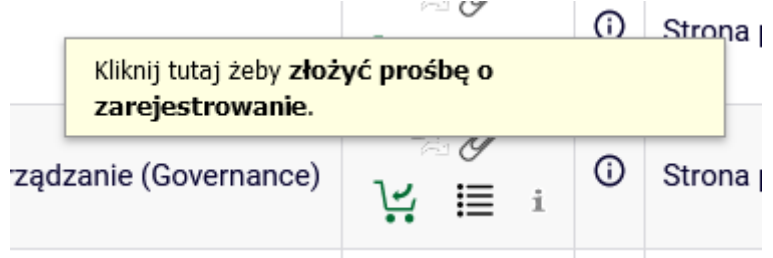

Przed dokonaniem wyboru istnieje możliwość sprawdzenia liczby osób, które do tego momentu wybrały dany kierunek oraz priorytet, który nadały swojemu wyborowi:

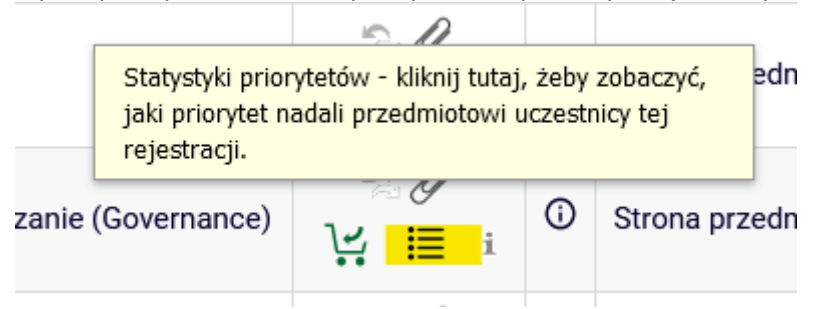

Po wybraniu kierunku (złożeniu prośby) nie ma możliwości wycofania prośby, dlatego należy dokonać dwustopniowego potwierdzenia decyzji:

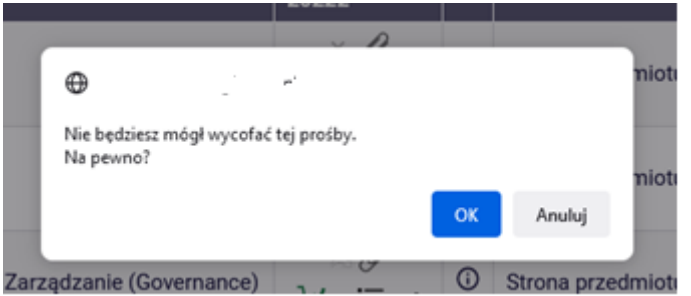

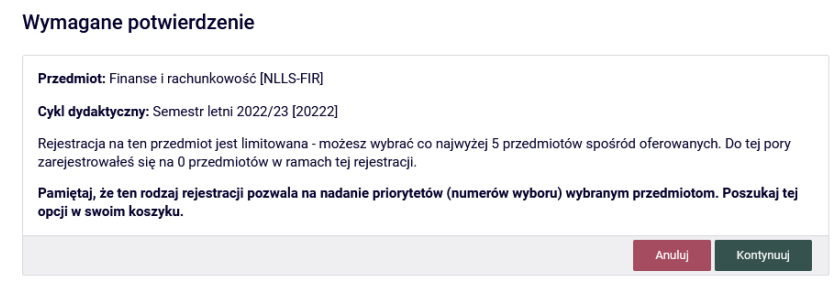

Wybór zostanie potwierdzony, zmieni się też ikonka koszyka przy kierunku, który został wybrany (żółty koszyczek):

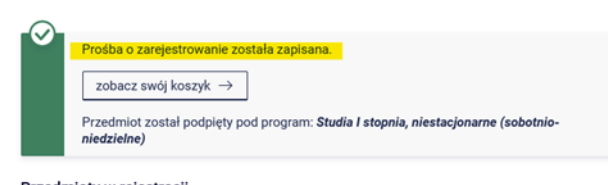

Przedmioty w rejestracji<br>Deklaracja kierunku studiów dla studentów studiów niestacjonarnych - sobotnio-niedzielnych (NLLS) DK-20222-LIC-S

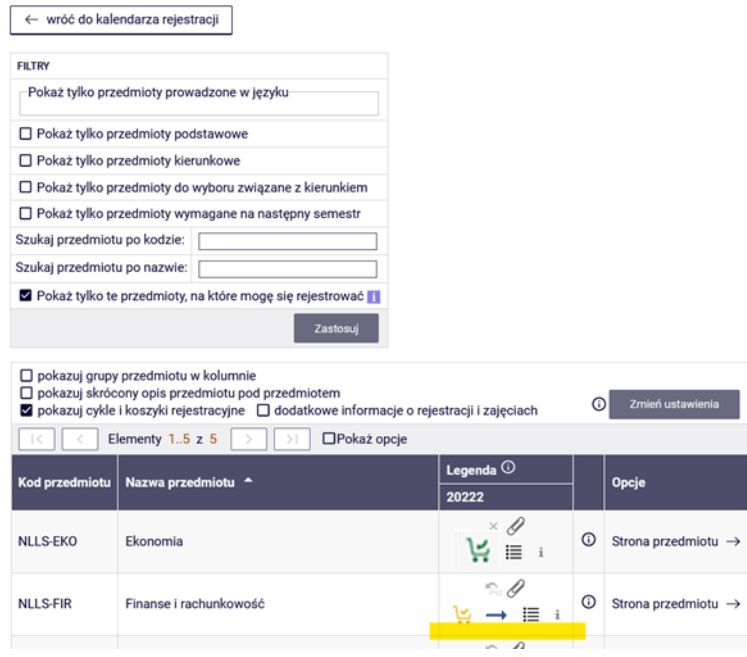

Widok po wybraniu opcji **rejestracja** - będą widoczne wszystkie kierunki i ich statusy:

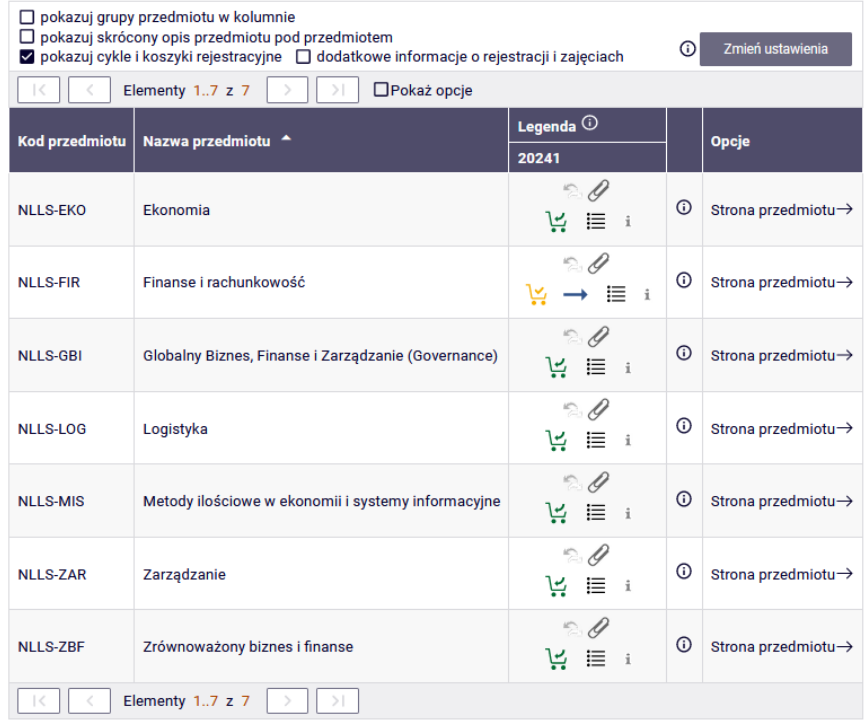

Widok po wybraniu opcji **koszyk -** będą widoczne kierunki, na które została złożona prośba zapisu:

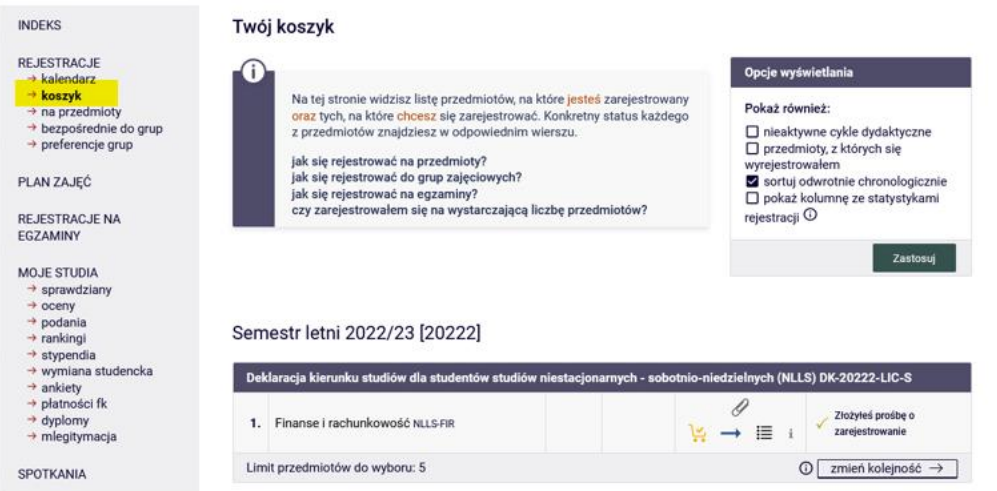

Rejestracja na kierunki jest składana w formie **prośby**. Można wybrać jeden, dwa, trzy, cztery, pięć sześć lub siedem dostępnych kierunków i nadać im priorytety, zgodnie z którymi chce się zostać na nie zapisanym.

Konsekwencją wyboru tylko jednego kierunku, w przypadku jego nieuruchomienia będzie brak zapisu na kierunek i konieczność ponownego wyboru spośród kierunków uruchomionych (składając podanie w USOSweb). Wiąże się to również z późniejszym dostępem do I etapu deklaracji studenckich. Sugerujemy zatem wybór kilku a nawet wszystkich kierunków i nadanie im odpowiednich priorytetów.

Po podjęciu decyzji przez Rektora o uruchomieniu kierunków na danym trybie studiów, zostaną Państwo zapisani na uruchomiony kierunek z najwyższym priorytetem.

Priorytety kierunków są ustawiane według kolejności ich wyboru (pierwszy wybrany kierunek, będzie miał najwyższy priorytet). Nadane priorytety można zmienić wybierając ikonę strzałki:

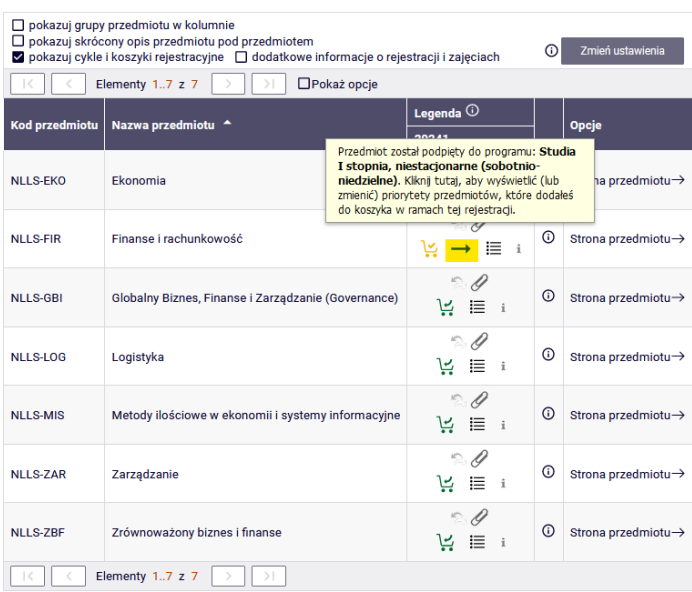

• w rejestracjach:

• lub w **koszyku**, korzystając z ikony strzałki lub guzika **zmień kolejność**:

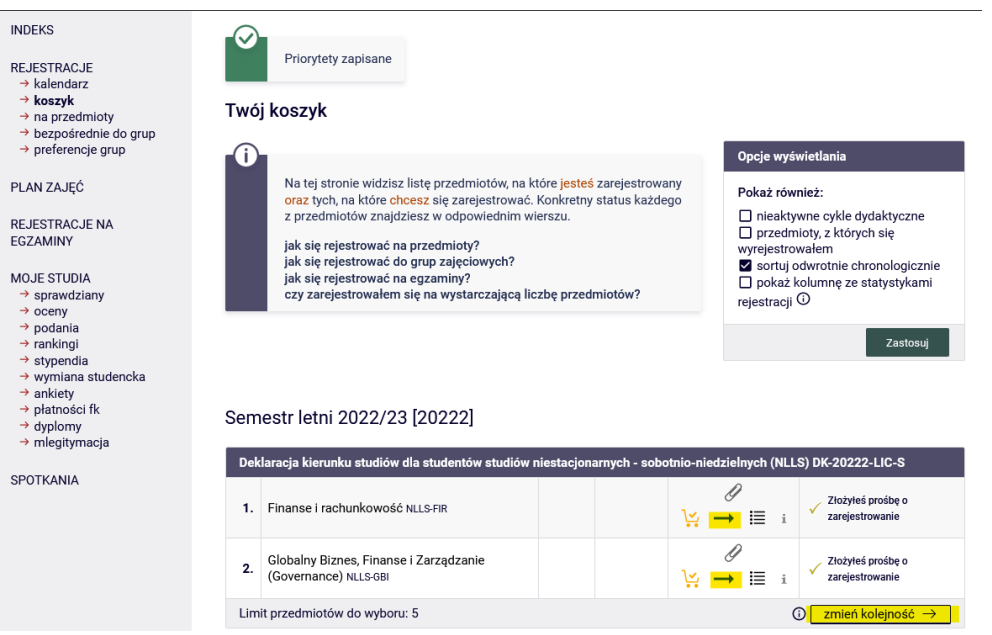

Zmiana priorytetów następuje przez wskazanie odpowiedniego numeru przy nazwach kierunków (najniższy numer – najbardziej pożądany kierunek). Zmianę priorytetów należy zapisać.

### Zmiana priorytetów

![](_page_6_Picture_30.jpeg)

![](_page_7_Picture_48.jpeg)

Jeśli priorytet zostanie zmieniony tylko przy jednym z kierunków, zmiana nie zostanie zapisana:

W przypadku poprawnie przeprowadzonej operacji, zmiana zostanie zapisana, kierunki w koszyku zmienią swoją kolejność i będą się pokazywać zgodnie z wybranymi priorytetami:

![](_page_7_Picture_2.jpeg)

Zmiany priorytetów można dokonywać wielokrotnie, aż do zamknięcia tury rejestracji.